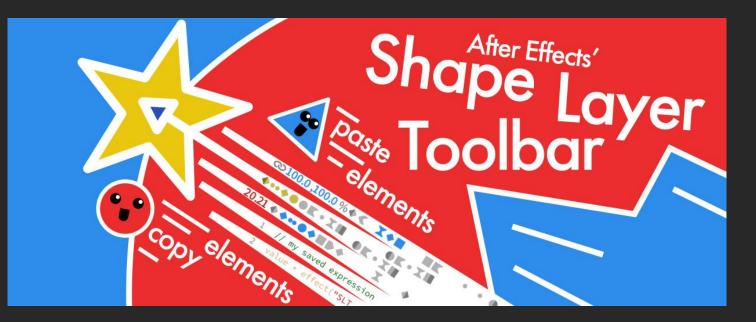

This document will explain how to use ShapeLayerToolbar.

Contents:

ShapeLayerToolbar

Installation

Settings

Panel Settings from file (for CS6)

**Record & Play** 

Creating Shape Layer Elements with ShapeLayerToolbar

Creating Expression Controls with ShapeLayerToolbar

**Saving Expressions** 

Selecting Elements

Checkboxes

What ShapeLayerToolbar doesn't do

Add to Shape Layers - Native

Creating Shape Layer Elements - Native After Effects Creating Shape Layer Elements in the Composition Viewer

**Keyboard Shortcuts** 

Other Shape Layer Knowledge

Gradient Fill or gradient Stroke Compviewer Interface

Set Bezier Handle Size

Shape Layer Brain Freeze, when AE doesn't respond

Merge paths, what's going on?

Colofon

About me

Links

Other not to miss shape layer tools:

## **Shape Layers in After Effects**

If you are not familiar with Shape Layers or would like to know all, then take a look at the section at the bottom of this document about native ways to add to shape layers in After Effects.

# ShapeLayerToolbar

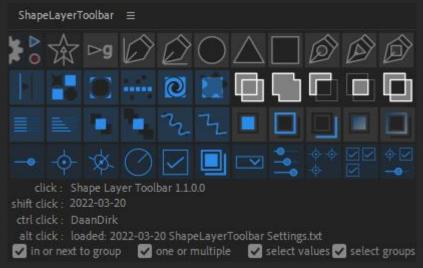

ShapeLayerToolbar features:

- $\star$  Your personal shape layer element settings
- ★ Easily save and set shape layer elements, including:
  - every value, including keyframes
  - expressions and the values hidden by active expressions
  - gradients (through an animation preset)
- $\star$  Add expression controls with a button
- $\star$  Save and load all settings
- ★ Easily select all elements of one type

## Installation

From CC2019 onward you can install from the menu: File > Script > Install ScriptUI Panel Add both ShapeLayerToolbar.jsx and The ShapeLayerToolbar folder to the ScriptUI Panel folder. Restart After Effects and load ShapeLayerToolbar.jsx from the window menu.

Or do a manual install:

1. Place the extracted contents of ShapeLayerToolbar.zip into your After Effects ScriptUI folder. Example paths:

Mac: ~/Applications/Adobe After Effects Cc 2018/Scripts/ScriptUI Panels/

Windows: C:\Program Files\Adobe\Adobe After Effects Cc 2018\Support Files\ScriptUI Panels\

- 2. Relaunch Adobe After Effects if currently open.
- 3. Launch the script from the Window menu by selecting ShapeLayerToolbar.

ShapeLayerToolbar.zip contents:

| ShapeLayerToolbar.pdf                  |  |
|----------------------------------------|--|
| ShapeLayerToolbar.jsx                  |  |
| Panel-Settings.txt                     |  |
| older: ShapeLayerToolbar               |  |
| fill black soft edge CS6.ffx           |  |
| fill black white black CS6.ffx         |  |
| fill rainbow CS6.ffx                   |  |
| fill zebra CS6.ffx                     |  |
| ShapeLayerToolbar-Default-Settings.txt |  |
| stroke default CS6.ffx                 |  |
| stroke red glow CS6.ffx                |  |
| stroke shadow-ish CS6.ffx              |  |
| stroke zebra CS6.ffx                   |  |
|                                        |  |

# Settings

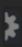

This button will bring up the settings menu, where you can choose how the toolbar behaves, save and load your settings and a few settings regarding the adding of shape layer elements.

| Shape Layer To                           | olbar Settings                  |                                                                                                    | ×         |
|------------------------------------------|---------------------------------|----------------------------------------------------------------------------------------------------|-----------|
| Settings<br>Merge<br>Advanced<br>License | Set autoload file               | Buttons         X       X         X       X         X | Cancel    |
|                                          | al settings, including:<br>yout | Horizontal block ButtonsToggle for ea                                                                                                    |           |
|                                          | oups handling                   | Horizontal responsive Toggle for int<br>Vertical block Toggle for ch<br>Vertical responsive<br>Add into group<br>Add next to group                                                                                                    | leckboxes |
| Ad                                       | u                               | One Adds one at the first selected                                                                                                    | · · ·     |
| Se                                       | lection after add               | For each selected value Adds one for each selected<br>Select all element values after adding element<br>Select only the element after adding element                                                                                                    | property. |
| Ad                                       | d groups to selection_          | Toggle to add groups to your selection.<br>This helps you find your way in complicated shape layers                                                                                                    |           |
| Sa                                       | ve Load and set auto            | load_Save settings to file<br>Load settings from file<br>Set autoload file path<br>Clear autoload file path and revert to defaults                                                                                                    |           |

| Shape Layer Too | olbar Se | ettings     |            |      |           |           | Settings Merge   Advanced   License     name/tip   Add     Merge   Add     Merge     Add     Add     Add     Add     Add     Add     Add     Add     Add     Add     Add     Add     Add     Add     Add     Add     Add     Add     Add     Add     Add     Add     Add     Add     Add     Add     Add     Add     Add     Add     Add     Add     Add     Add     Add     Add        Add |           |  |        |  |  |  |
|-----------------|----------|-------------|------------|------|-----------|-----------|----------------------------------------------------------------------------------------------------|-----------|--|--------|--|--|--|
|                 |          |             | none       |      |           | drl       |                                                                                                    |           |  | Cancel |  |  |  |
|                 | Cur      | .k modillei |            |      |           |           |                                                                                                    |           |  | Save   |  |  |  |
|                 |          |             | Merge      |      |           |           |                                                                                                    |           |  |        |  |  |  |
|                 |          |             | Merge      |      | Merge     | Merge     |                                                                                                    | Merge     |  |        |  |  |  |
|                 |          |             | Add        |      |           |           |                                                                                                    |           |  |        |  |  |  |
|                 |          |             | Add        |      | Add       | Add       |                                                                                                    | Add       |  |        |  |  |  |
|                 |          |             | Subtract   |      |           |           |                                                                                                    |           |  |        |  |  |  |
|                 |          |             | Subtract   |      | Subtract  | Subtract  |                                                                                                    | Subtract  |  |        |  |  |  |
|                 |          |             | Intersect  |      |           |           |                                                                                                    |           |  |        |  |  |  |
|                 |          |             | Intersect  |      | Intersect | Intersect |                                                                                                    | Intersect |  |        |  |  |  |
|                 |          |             |            |      |           |           |                                                                                                    |           |  |        |  |  |  |
|                 |          |             | Exclude In | ters |           |           |                                                                                                    |           |  |        |  |  |  |
|                 | -        |             | Exclude I. |      | Exclude I | Exclude I |                                                                                                    | Exclude I |  |        |  |  |  |
|                 |          |             |            |      |           |           |                                                                                                    |           |  |        |  |  |  |
|                 |          |             |            |      |           |           |                                                                                                    |           |  |        |  |  |  |
|                 |          |             |            |      |           |           |                                                                                                    |           |  |        |  |  |  |

The merge menu lets you set the merge buttons, including shift, ctrl and alt settings for each button.

| Shape Layer To                           | polbar Settings                                                                                                    | ×      |
|------------------------------------------|----------------------------------------------------------------------------------------------------|--------|
| Settings<br>Merge<br>Advanced<br>License | Advanced         Display Scaling       125         Display scaling helps to properly scale the icons when windows Display Scaling setting are not set to 100%         This setting will scale the icons to the desired size. Minimum value is 50%.         Sizes at 100%:       Iz5%: and 150%: Itik           | Cancel |
|                                          | To save gradients in another language change this to the command name in your local language: Save Animation Preset In English this is: Save Animation Preset                                                                                                    |        |
|                                          | <ul> <li>Change active tooltype to Pentool after adding an empty path.</li> <li>Setting to pentool is supported from After Effects CC 2017 or version number 14.0.</li> <li>Currently running After Effects version: 16.1.2x55</li> <li>Changing to pentool works in this version of After Effects.</li> </ul> |        |

The Advanced menu shows settings for display scaling to set the icon scale, for using gradients when using a different menu language and allows you to turn off setting the tooltype to pen after adding an empty path.

| Shape Layer T                            | foolbar Settings                                                                                                    | ×              |
|------------------------------------------|----------------------------------------------------------------------------------------------------|----------------|
| Settings<br>Merge<br>Advanced<br>License | License & Info<br>License info:<br>DaanDirk's Shape Layer Toolbar 1.1.0.0 - 2022-03-20 from Amsterdam<br>register info: Registered to: DAAN_DIRK DE_JONGE - License for 1 user<br>visit daandirk.com/shapelayertoolbar | Cancel<br>Save |
|                                          |                                                                                                    |                |
|                                          |                                                                                                    |                |
|                                          |                                                                                                    |                |

The License menu shows register info and the License Help button leads to the "Deactivate License"-button if needed.

# Panel Settings from file (for CS6)

If you want to use ShapeLayerToolbar with CS6, you might not be able to save the panel settings. In that case you can put the "Panel-Settings.txt" file in the ShapeLayerToolbar folder and the settings in this file will then overwrite the settings saved in the AE preferences file.

The Panel-Settings.txt contain for example this:

["displayOption","5"],["seeButtons",

ſ

]

| displayOption:                                                                                 | "1"/"4"/"5"/"6"                                                                             | 1:Horizontal block,<br>4:Horizontal responsive,<br>5:Vertical block,<br>6:Vertical responsive                                                                                                    |
|------------------------------------------------------------------------------------------------|---------------------------------------------------------------------------------------------|----------------------------------------------------------------------------------------------------|
| seeButtons:                                                                                    | true/false<br>"[1,2,true,                                                                   | Gives you the possibility to turn the buttons on or off.<br>The first two buttons cannot be turned off.                                                                                                    |
| putInGroup:<br>selectChildren:<br>pasteOnce:<br>displayInfo:<br>displayCheckboxes:<br>winScale | "true"/"false"<br>"true"/"false"<br>"true"/"false"<br>"true"/"false"<br>"true"/"false"<br>1 | Sets the checkbox for group handling to into group or next to group<br>Select all element values after adding elements or only the element.<br>Add one for each selected property or add one.<br>Show info below the buttons<br>Show checkboxes below the buttons<br>Adjust the button size to make the icons scale, 1 = 100%, 1.25 = 125% |

# **Record & Play**

#### ► ●

This button lets you switch between Record and Play mode.

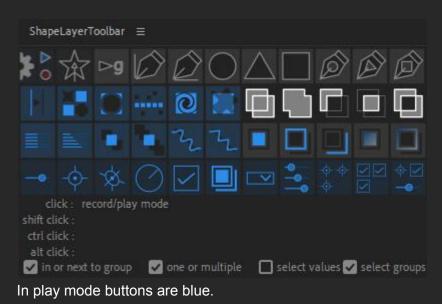

ShapeLayerToolbar =

In record mode buttons are red.

In record mode you can save four settings per button of that element type, for example for square: a small square, a big square, a circle from a square and a square taking comp dimensions with expressions. The script allows you to name your settings. Cancelling this will stop the script from saving the settings.

# Creating Shape Layer Elements with ShapeLayerToolbar

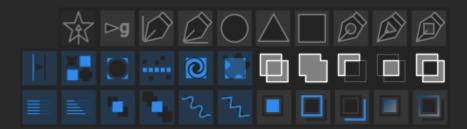

This is the part doing All these buttons have to do with shape layers.

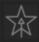

Click: Shift click: Ctrl click: Alt click: add a new shape layer to comp. select children of the current selection. One level down. Type: SS to show in the timeline. open/close your selected paths. get the createPath formula of a path as its expression.

Add: >g Save:

Add and save one of four predefined groups.

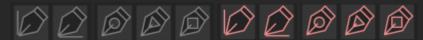

Add and save one of four x5 predefined shape paths. An empty shape path will autoset your tooltype to the pen tool, so you can start drawing straight away.

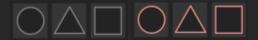

Add and save one of four predefined circles, ngons or rectangles.

|  |   | 0 |    |  |    | 0             |   |
|--|---|---|----|--|----|---------------|---|
|  | • | 2 | 72 |  | ٩, | $\mathcal{Z}$ | 7 |

Add and save one of four or eight predefined filter settings.

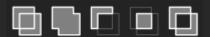

For the merge filter, a button for each setting. Settings of the buttons can be changed in the menu. ShapeLayerToolbar will place a new merge path below the other filters and above existing stroke and fill. Unlike adding a merge path with the dropdown, which will place it at the bottom of the selected level and add the settings of the fill and stroke according to the After Effects toolbar.

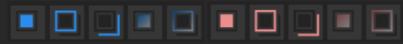

Add a fill, stroke, gradient fill or gradient stroke.

Gradients are saved as animation presets for which you will be prompted a location to save and open. The gradients which come with ShapeLayerToolbar are backwards compatible from CC 2014 or version 13.0.

## Creating Expression Controls with ShapeLayerToolbar

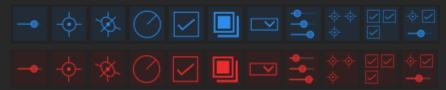

Save and Add any of the predefined settings of the expression control effects to your layer. Including any combination of expression controls.

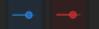

Add and save an expression control slider.

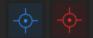

Add and save an expression control point.

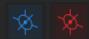

Add and save an expression control 3d point.

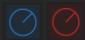

Add and save an expression control angle.

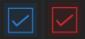

Add and save an expression control checkbox.

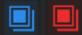

Add and save an expression control color.

Add and save an expression control layer selector or a dropdown menu control.

| <b>+----</b> |  |      |  |  |
|--------------|--|------|--|--|
|              |  | <br> |  |  |

Add and save multiple expression controls.

Note that you can actually add any number or kind of expression controls to any of these buttons.

## Saving Expressions

Expressions that are turned off when saved to the toolbar, will be turned on when that element is added. ShapeLayerToolbar does not remember whether an expression is on or off.

## **Selecting Elements**

To select all shape layer and expression control elements of one kind: shift + ctrl + click a button

### Checkboxes

🔽 in or next to group 🛛 one or multiple 🛛 select values 🗸 select groups

These checkboxes influence what happens when you add an element to a shape layer.

'in or next to group' This allows you to add elements into a selected group or at the same level as the group. 'one or multiple' This allows you to add one element or one element for each selection. 'values or element' This allows you to have all values selected after adding an element or only have the element name selected. Pressing s 2 times ("ss") will open the selection in the timeline.

'select groups'

This will add all groups to a selection when pressing a button with ctrl+shift.

## What ShapeLayerToolbar doesn't do

ShapeLayerToolbar doesn't save:

- no blending options
- no material options
- no visibility settings of elements
- not more than one shape layer element setting at a time
- gradients work from CC2014 or version 13.0 onward

# Add to Shape Layers - Native

# **Creating Shape Layer Elements - Native After Effects**

| Group (empty)                                      | You probably know this dropdown very well.<br>It is accessed from the toolbar and at the top of each shape layer.                                                                                                    |
|----------------------------------------------------|----------------------------------------------------------------------------------------------------|
| Rectangle<br>Ellipse<br>Polystar<br>Path           | You need to click this tiny round button to open it: Add ● The dropdown menu contains four types: → Group • sets coordinates system                                                                                                 |
| Fill<br>Stroke<br>Gradient Fill<br>Gradient Stroke | <ul> <li>→ Shapes</li> <li>sets parametric shapes and bezier paths</li> <li>→ Graphic elements</li> </ul>                                                                                                    |
| Merge Paths<br>Offset Paths<br>Pucker & Bloat      | <ul> <li>gives fills and strokes to shapes</li> <li>→ Filters</li> <li>changes the attributes of the above</li> </ul>                                                                                                    |
| Repeater<br>Round Corners<br>Trim Paths<br>Twist   | <ul> <li>When you add these elements with the dropdown they will appear:</li> <li>new shapes and groups below existing shapes and groups</li> <li>filters below existing filters</li> <li>graphic elements at the bottom</li> </ul> |
| Wiggle Paths<br>Wiggle Transform<br>Zig Zag        | When you add an element it will be selected. And after adding a group, the subsequent elements will be added into that group.                                                                                                    |

Adding a merge path with the dropdown, will place it at the bottom of the selected level and add the settings of the fill and stroke according to the After Effects toolbar.

Groups can be nested, making shape layers act as a "precomp in a layer" with its own parenting structure.

## **Creating Shape Layer Elements in the Composition Viewer**

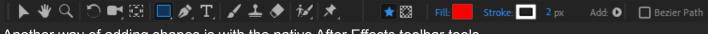

Another way of adding shapes is with the native After Effects toolbar tools.

### 📃 🔊.

Here you can select parametric shapes or a path with the pen tool.

#### 🔲 Bezier Path

By selecting the Bezier path checkbox at the end of this toolbar or by pressing alt while drawing a parametric shape it will instantly become path. While!! doing this you can press the spacebar to position the shape.

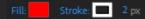

Drawing with these tools will automatically create a group in your shape layer with a fill and stroke as set in the toolbar.

| • |            | Rectangle Tool         | Q |
|---|------------|------------------------|---|
|   |            | Rounded Rectangle Tool | Q |
|   |            | Ellipse Tool           | Q |
|   | $\bigcirc$ | Polygon Tool           | Q |
|   | 숣          | Star Tool              | Q |

By pressing Q you can select one of the parametric shapes.

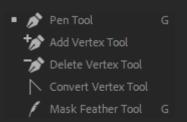

By pressing G you can toggle between the pen tool and the mask feather tool. The mask feather tool won't interact with your shapes or do anything if you haven't already got a mask on your selected layer.

#### 🗙 🖾

This selector will decide whether you draw shape layer shapes or mask paths.

## **Keyboard Shortcuts**

### Some basic shortcuts

These shortcuts come in handy when you are using shape layers:

- ss show selected, after you have added a new elementu open keyframesuu open altered values, if altered from
- e open effects / expression controls
- ctlr + ' toggle expansion of effects properties
- ee show expressions
- / switch focus between composition and timeline

### Shape layer shortcuts

- gsets tool to pen tool and cycles trough themvsets tool to pointerctrl + ggroup your selected elementsctrl + shift+ gUNgroup your selected elementsctrl + dduplicate selected
- ctrl + alt+ home set anchor point to the middle of the layer ctrl + home center selected layer

# **Other Shape Layer Knowledge**

# **Gradient Fill or gradient Stroke Compviewer Interface**

Set the start and end point of your gradient with this line.

## 0

Set the highlight with this circle. This position will translate into % and angle.

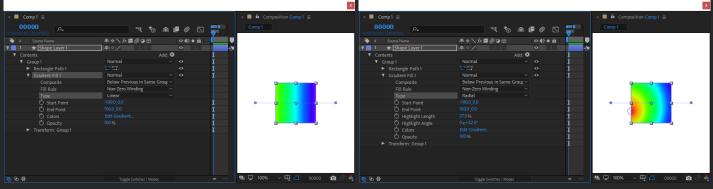

Linear and radial gradient UI.

To get the gradient fill UI or the gradient stoke UI in the compViewer you need:

- A gradient fill or stroke
- A group the gradient is in
- Some shape at the same level as the gradient
- The pointer tool

## Set Bezier Handle Size

You can set the size of Bezier handles and vertices in the preferences: Win: Edit > Preferences > General Mac: After Effects > Preferences > General

## Shape Layer Brain Freeze, when AE doesn't respond

When you add too many filters AE can freeze up.

This can occur when you accidentally duplicate wiggle paths.

This filter will break up your paths and shapes to consist of more subdivision. If you have the filter twice it will try to subdivide those subdivisions again.

Breaking up one path segment into 100 path segments and each of those again into 100 etc can add up. Depending on how long ago your last save was, it is often faster to restart AE when this happens. Sometimes you get the chance to turn off the filter when AE temporarily unfreezes before preparing the next frame.

## Merge paths, what's going on?

When you are using more than one "Merge Paths" filter at the same time, it helps to group the different parts you are merging. Sometimes you need to explicitly add the implicit "Merge Path" set to Merge or Add.

| × ■ Comp1 =       | × ■ G Composition Comp1 =                           |            |
|-------------------|-----------------------------------------------------|------------|
| 0:00:01:19 A      |                                                     |            |
| 00044 (25.00 fps) |                                                     |            |
| 🔖 # . Source Name | ₽᠅∖ӣ團⊘♀♤                                            |            |
| ▼ 1 ★ show        | ₽ ☆ / /                                             |            |
| ▼ Contents        | Add: <b>O</b>                                       |            |
| Group 1           | Normal ~                                            |            |
| Rectangle Path 1  |                                                     |            |
| Rectangle Path 2  |                                                     |            |
| Ellipse Path 1    |                                                     |            |
| Merge Paths 2     |                                                     |            |
| Mode              | Subtract 🗸                                          |            |
| Group 2           | Normal ~                                            |            |
| Rectangle Path 1  |                                                     |            |
| Rectangle Path 2  |                                                     |            |
| Merge Paths 1     |                                                     |            |
| Mode              | Merge 🗸 🔶                                           |            |
| Ellipse Path 1    |                                                     |            |
| Merge Paths 2     |                                                     |            |
| Mode              | Subtract ~                                          |            |
| Group 3           | Normal ~                                            |            |
| Rectangle Path 1  |                                                     |            |
| Rectangle Path 2  |                                                     |            |
| Merge Paths 1     |                                                     |            |
| Mode              | Add 🗸                                               |            |
| Ellipse Path 1    |                                                     |            |
| Merge Paths 2     |                                                     |            |
| Mode              | Subtract 🗸                                          |            |
|                   |                                                     |            |
|                   |                                                     |            |
| 🗟 🔁 🖶             | Toggle Switches / Modes 🖳 🖳 🤓 100% 🗸 🤁 🕂 0:00:01:19 | 🖻 👶 🍳 Full |
| _                 |                                                     |            |

For example: when you want to subtract one circle from two squares, you need to add the implicit "Merge Paths" set to Merge or Add.

| × 📕 Comp1 🚍                          | × $\blacksquare$ 6 Composition Comp1 $\equiv$                 |      |
|--------------------------------------|---------------------------------------------------------------|------|
| 0:00:01:19<br>00044 (25.00 fps)      | ••• *⊕ ≇ III @ III Comp1                                      |      |
| 🔖 # . Source Name                    | ₽☆∖∱圓⊘♀Ġ –                                                    |      |
| ▼ 1 ★ show                           | ₽ ☆ / /                                                       |      |
| ▼ Contents                           | Add: 🕑                                                        |      |
| Group 1                              | Normal ~                                                      |      |
| ▼ Group 2                            | Normal V                                                      |      |
| Rectangle Path 1                     |                                                               |      |
| Rectangle Path 2                     |                                                               |      |
| ▼ Group 1                            | Normal ~                                                      |      |
| Ellipse Path 1                       |                                                               |      |
| Merge Paths 2                        |                                                               |      |
| Mode                                 | Subtract ~                                                    |      |
| ▼ Group 2                            | Normal ~                                                      |      |
| Group 2                              | Normal ~                                                      |      |
| <ul> <li>Rectangle Path 1</li> </ul> |                                                               |      |
| Rectangle Path 2                     |                                                               |      |
| Merge Paths 1                        |                                                               |      |
| · Mode                               | Merge ~                                                       |      |
| ▼ Group 1                            | Normal ~                                                      |      |
| Ellipse Path 1                       |                                                               |      |
| Merge Paths 2                        |                                                               |      |
| Mode                                 | Subtract 🗸                                                    |      |
| 🖻 🔁 🖶                                | Toggle Switches / Modes 🖳 🖳 🥨 🖵 🤓 100% 🗸 🤁 🚮 0:00:01:19 🧰 🖑 🍨 | Full |

Grouping can add some clarity, but you still need to add the implicit Merge Paths.

# Colofon

## About me

Hey, I'm Daan Dirk, the creator of ShapeLayerToolbar.

More about me on: <u>http://www.daandirk.com/</u>

# Links

Adobes resources on Shape Layers: https://helpx.adobe.com/after-effects/using/overview-shape-layers-paths-vector.html

https://helpx.adobe.com/after-effects/using/animating-shape-paths-masks.html

https://blogs.adobe.com/creativecloud/creating-motion-graphics-with/

## Other not to miss shape layer tools:

- Buttcapper <u>http://www.battleaxe.co/buttcapper/</u> Change line caps and joins of a selection, with a button.
- Explode Shape Layers <u>https://aescripts.com/explode-shape-layers/</u> Splits all groups from a layer to new layers and merges shape layers into one layer.
- Shape Repeater Baker <u>https://aescripts.com/shape-repeater-baker/</u> Brings the repeater settings to the needed number of groups.
- Shape Out Toolkit <u>https://gumroad.com/l/ShapeOutToolkit</u>
   Set nulls for shape groups and reposition anchor points for shape groups.